## **CARA MENJALANKAN PROGRAM**

- **1.** Instal aplikasi xampp
- **2.** Jalankan xampp yang sudah diinstal lalu klik tombol star pada apache dan mysql.

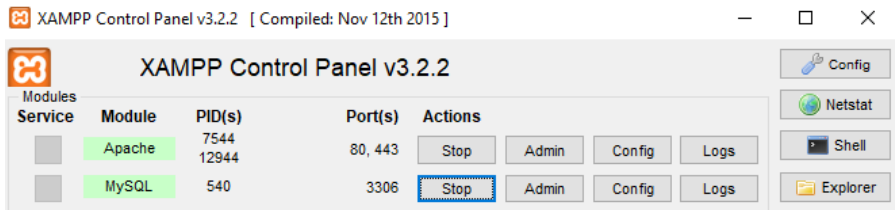

- **3.** Selanjutnya copy seluruh kode program yang terapat pada file listing program ke direktori C:/Xampp\htdosc dengan membuat folder s\_spk\_saw\_cafe.
- **4.** Copy listing sourco code yang terdapat di listing program dan disimpan.
- **5.** Buka website pada server local: [http://localhost/s\\_spk\\_saw\\_cafe/](http://localhost/s_spk_saw_cafe/)
- **6.** Setelah masuk ke link local maka akan muncul tampilan halaman utama sistem sebelum admin atau manager masuk ke menu login.

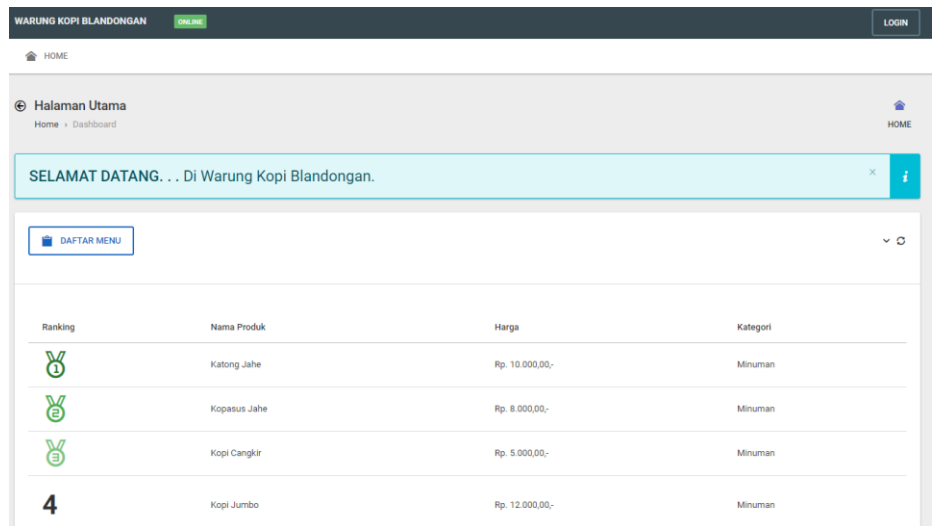

**7.** Admin atau manager masuk ke menu login dan harus menginputkan username dan password terlebih dahulu sebelum masuk ke sistem.

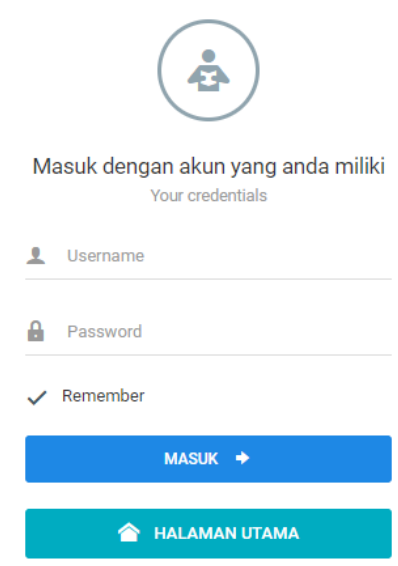

**8.** Setelah masuk ke sistem admin atau manager akan di tampilkan menu menu pilihan di dalam sistem. Pada menu login admin,admin bisa menginputkan data data produk,hapus,tambah kriteria,edit dan melakukan penilaian. Setelah admin melakukan penilaian makan sistem akan melakukan perhitungan saw. Tampilan halaman utama menu login admin

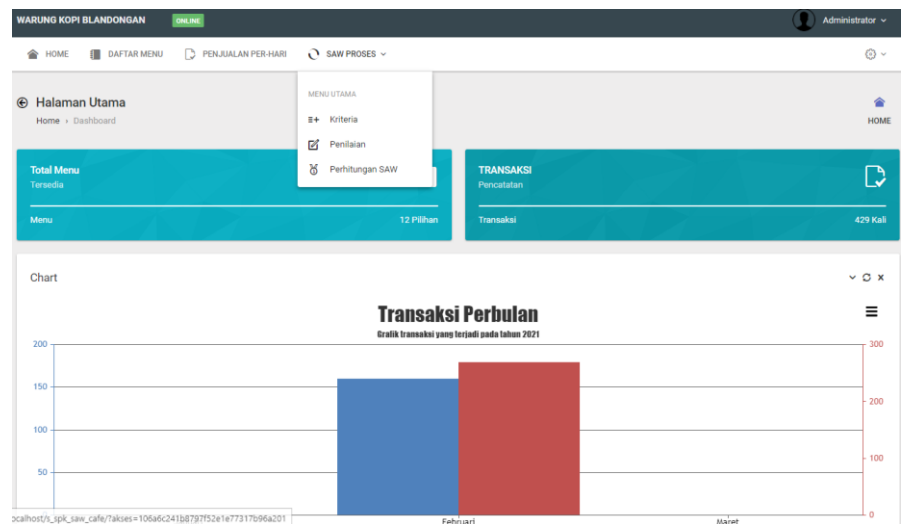

9. Pada menu login admin dilakukan perhitungan metode saw kemudian user dapat menyimpan data hasil perhitungan saw dengan mengklik tombol simpan. Data tersebut akan di oleh menjadi laporan saw pada menu login manager. Hasil perhitungan saw pada sistem

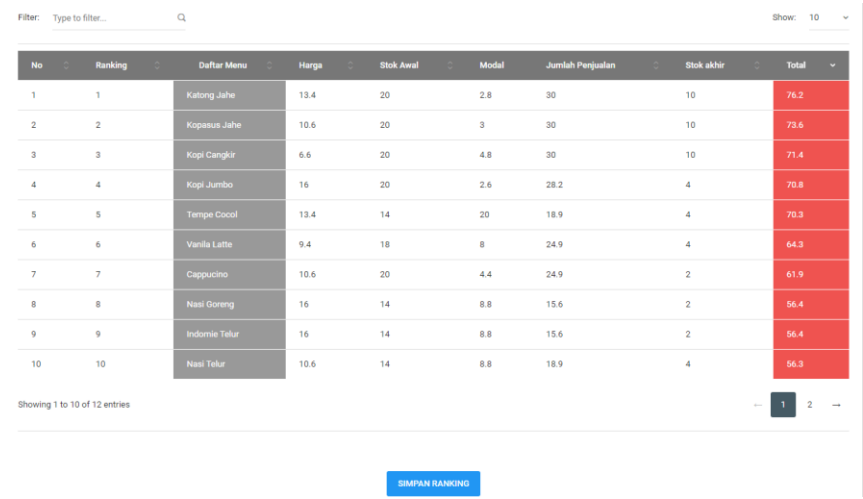

Tampilan halaman utama menu login manager.

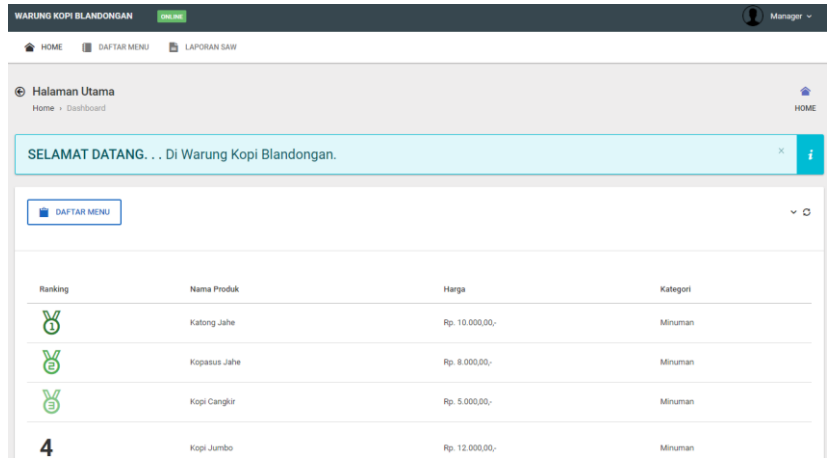

Tampilan halaman laporan pada menu login manager yang datanya yang di simpan oleh admin di menu login admin.

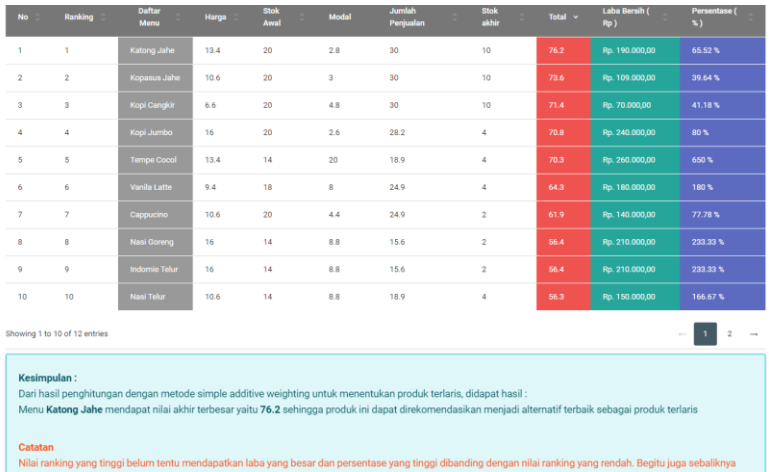

10. Pada menu login di tombol halaman utama akan menampilkan daftar produk yang memiliki nilai ranking tertinggi sampai terendah yang akan direkomendasikan untuk pengunjung warung kopi blandongan. Tampilan halaman utama untuk pengunjung

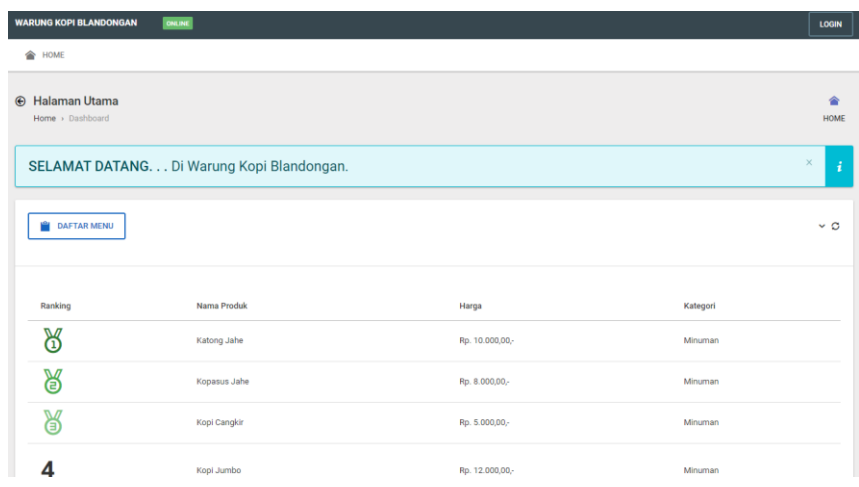